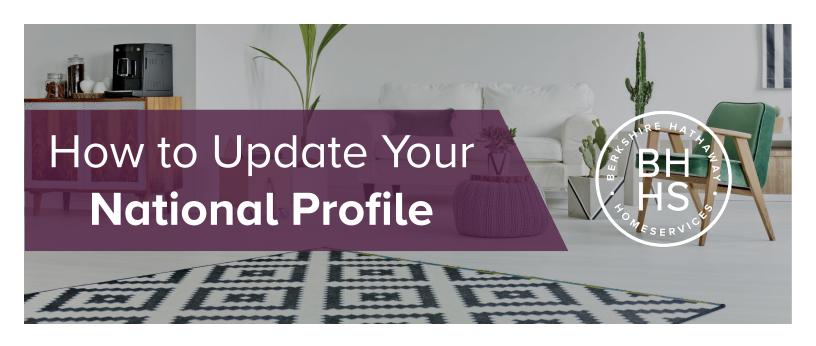

| Step 1: | Open your web browser, navigate to the BHHS Resource Center and log in with your username and password.                                              |
|---------|----------------------------------------------------------------------------------------------------|
| Step 2: | At the top right corner next<br>to your profile photo, click the<br>drop down arrow, then click, "My Profile."                                       |
| Step 3: | At the top right corner next to your name, click, "Edit." This will allow you to change the, "About Me" section as well as your contact information. |
| Step 4: | Under the "Profile Picture" section, click, "Change" to update with your most recent agent headshot.                                                 |
| Step 5: | Once all changes have been made, click, <b>"Save."</b> You're all done!                                                                              |

FOR MORE INFORMATION, VISIT THE **AGENT HELP SITE**THROUGH CABERNET CORNER.